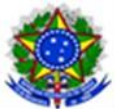

## MINISTÉRIO DA EDUCAÇÃO INSTITUTO FEDERAL DE EDUCAÇÃO, CIÊNCIA E TECNOLOGIA DO PARÁ PRÓ-REITORIA DE EXTENSÃO

## **Tutorial de Submissão de Projeto do PROEXTENSÃO no módulo de Extensão do SIGAA**

- 1. O proponente deverá fazer autenticação no Sistema Integrado de Gestão e Atividades Acadêmicas (SIGAA), com login e senha próprios (mesmas credenciais do e-mail):
	- **I.** Os Técnicos Administrativos devem: Acessar a ABA módulo de extensão → Cadastrar Proposta  $\rightarrow$  Projeto  $\rightarrow$  Iniciar preenchimento dos dados de suaproposta;
	- **II.** Já os Docentes devem: Acessar o Portal do Docente → ABA Extensão → Ações Extensão → Submissões de Proposta → Submeter Proposta → Submeter Nova Proposta  $\rightarrow$  Projeto  $\rightarrow$  Iniciar preenchimento dos dados de sua proposta.
	- **III.** As telas do sistema são intuitivas e pedem informações sobre a ação a ser desenvolvida em 08 (oito) etapas:
		- 1. Dados gerais da ação;
		- 2. Dados do projeto;
		- 3. Membros da equipe da ação;
		- 4. Equipe executora;
		- 5. Orçamento detalhado;
		- 6. Orçamento consolidado;
		- 7. Anexar arquivos;
		- 8. Anexar foto.
	- **IV.** É necessário que o proponente insira todos os dados solicitados com bastante atenção. Um preenchimento equivocado, fará com que o sistema não deixe seguir na submissão da proposta.
	- **V.** O primeiro detalhe que o proponente deve atentar é o item 01: abaixo do nome do coordenador do projeto aparecerá a pergunta: ação vinculada a programa estratégico de extensão? Responda **SIM** e marque **PROEXTENSÃO**.
	- **VI.** Ainda no item 01, no subitem **formas de financiamento do projeto**, o proponente deverá marcar: Financiado pelo IFPA → Financiamento PROEX → Edital PROEXTENSÃO 2020.
	- **VII.** Já no campo "Unidades envolvidas na execução", não é obrigatório o preenchimento. O proponente deve clicar em avançar.
	- **VIII.** Após a identificação do projeto, deve ser inserido: o projeto de fato, respeitando as abas designadas para cada parte da escrita;
	- **IX.** A equipe executora e o cadastro dos objetivos também devem ser informado. É necessário vincular as atividades que serão realizadas no projeto aos membros e também vinculá-los ao objetivo do projeto. Primeiramente os membros são cadastrados e, após esse cadastro, é necessário preecher o objetivo do projeto a ser alcançado com esta atividade, descrever a carga horária, o período de realização e selecionar quais os membros que desempenharão tal atividade, além de atribuir carga horária e o período de realização. Após esse preenchimento, deve-se clicar em

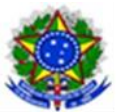

## MINISTÉRIO DA EDUCAÇÃO INSTITUTO FEDERAL DE EDUCAÇÃO, CIÊNCIA E TECNOLOGIA DO PARÁ PRÓ-REITORIA DE EXTENSÃO

adicionar membro e depois adicionar atividade.

- **X.** No item 5, **orçamento detalhado,** deve ser adicionado o possível orçamento e materiais que serão utilizados durante o projeto, para que seja avaliado a razoabilidade e exequibilidade da proposta. Após aprovação dos projetos a PROEX enviará o documento definitivo;
- **XI.** É importante dar atenção ao item 07: a ABA "**anexar arquivos**", uma vez que é nesta etapa da submissão das propostas que o proponente deverá anexar todos os documentos solicitados para a efetivação da inscrição da proposta (de acordo com o item 11.11 a, b, c,d;
- **XII.** Haverá uma pergunta: Essa ação de extensão possui arquivos a serem anexados? Que deve ser respondida com SIM, o que abrirá a possibilidade de adicionar os arquivos à proposta que está sendo cadastrada; Após a inserção de todos os anexos, deve-se clicar em avançar;
- **XIII.** Na última etapa, item 8, também haverá a possibilidade de inserção de fotos, caso haja o desejo do proponente. Que deve proceder de igual maneira ao item7.
- **XIV.** Ao clicar em avançar o proponente poderá visualizar o resumo da ação, com tudo que foi preenchido por ele. Caso haja algum erro ele poderá voltar e editar a proposta. Caso ainda não queira submeter à aprovação, pode clicar em **gravar rascunho**. Ou caso já tenha terminado de preencher todos os dados, pode clicar em **submeter à aprovação.**
- **XV.** Após este clique, estará finalizada a submissão da proposta.